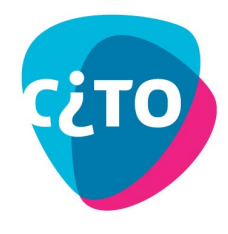

# **Toelichting bij de applicatie "betekenis geven aan cijfers"**

De toelichting op deze applicatie bestaat uit twee onderdelen:

- een praktische handleiding voor het gebruik van de applicatie;
- uitleg over de informatie die deze applicatie biedt.

### **Gebruikershandleiding**

Voor een goede werking van deze Excel applicatie moeten alle macro's ingeschakeld zijn. In de bijlage vindt hiervoor de benodigde aanwijzingen.

Als u daarna de applicatie start, ziet u het volgende scherm:

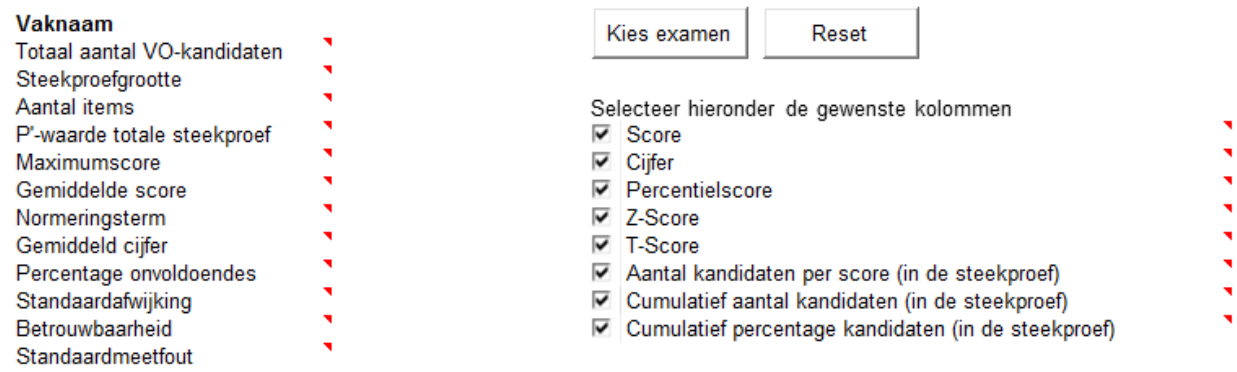

Via de knop 'Kies examen' kunt u het gewenste examen kiezen en komt u in het volgende venster:

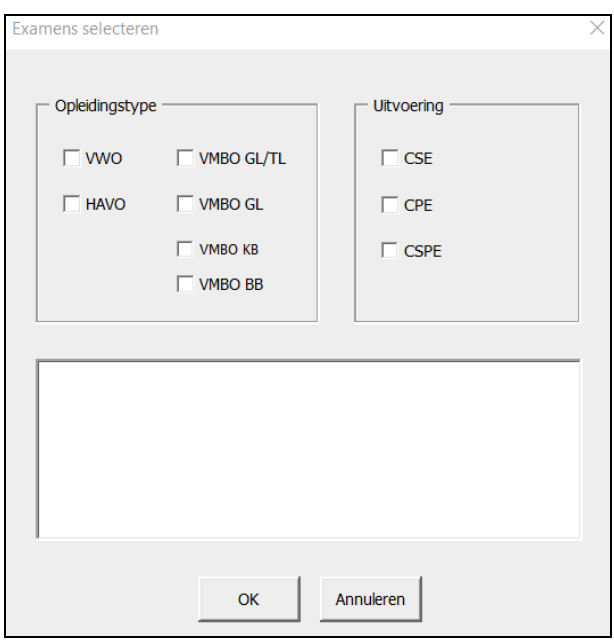

Door in het bovenste gedeelte vinkjes aan of uit te zetten, kunt u de lijst met examens die in het lichte vak verschijnt, uitbreiden of inperken. Na elke keuze wordt de lijst aangepast.

Als deze voor-selectie naar wens is, klikt u in de lijst dat examen aan waarover u nadere informatie wenst. In onderstaand voorbeeld is dat het CSE Latijn vwo.

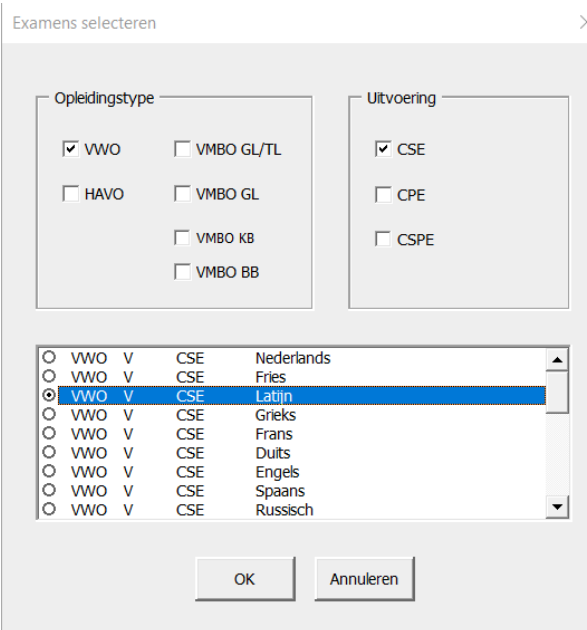

Vink het examen aan en klik op OK.

#### Het Excel-werkblad levert nu een tabel met de gevraagde gegevens:

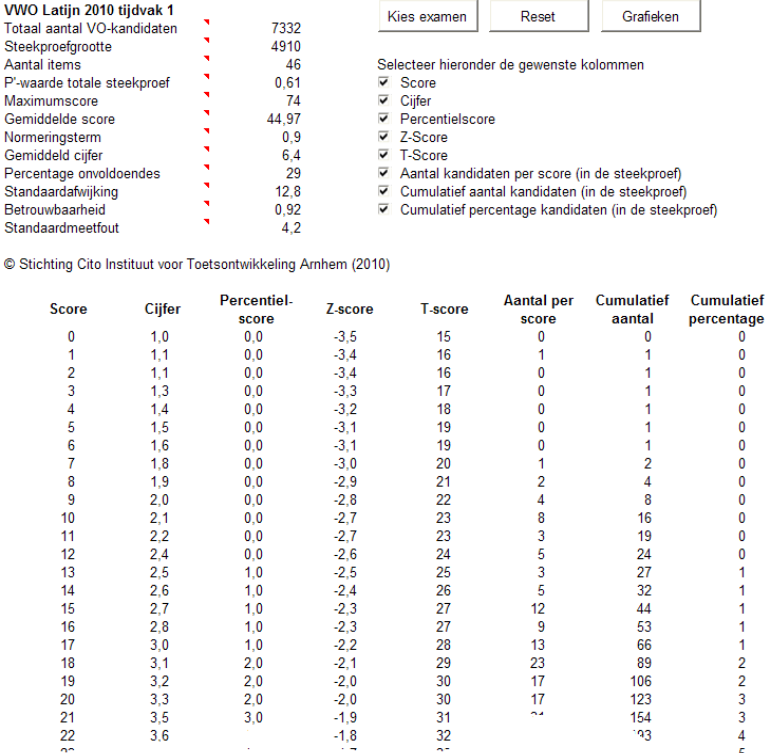

U kunt bovendien aangeven welke informatie u wilt zien. Standaard staat alle informatie aangevinkt, maar indien u alleen informatie over bijvoorbeeld de percentielscores en het aantal kandidaten per score wenst, kunt u de andere opties uitzetten:

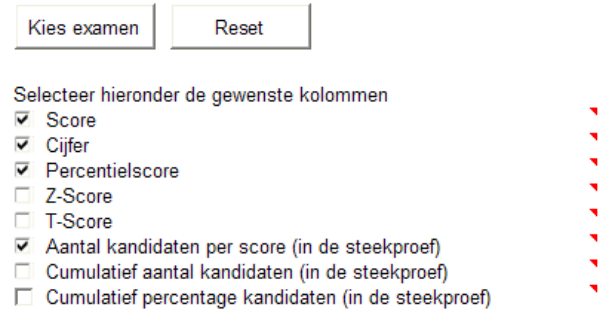

Rechtsboven in het scherm wordt nu, naast "Kies examen" en "Reset" een derde optie aangeboden, nl. "Grafieken":

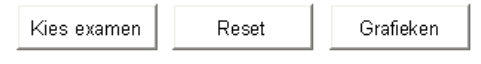

De knop "Kies examen" is hierboven behandeld en met de knop "Reset" wist u de vakspecifieke informatie. Met de nieuw verschenen knop "Grafieken" kunt u kiezen voor een grafische weergave van de informatie.

## **Grafieken**

Kiest u voor "Grafieken" dan komt u in een nieuw scherm:

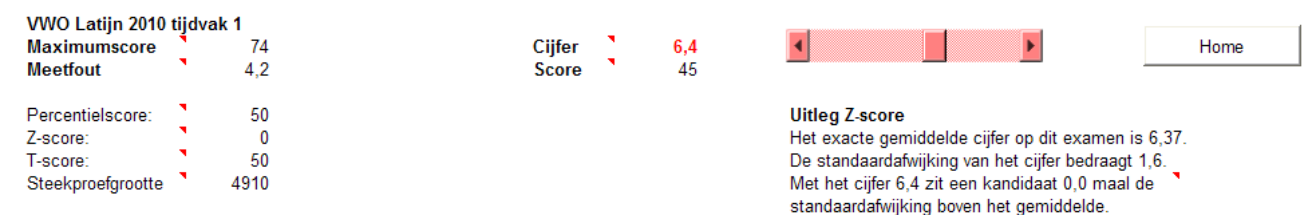

© Stichting Cito Instituut voor Toetsontwikkeling Arnhem (2010)

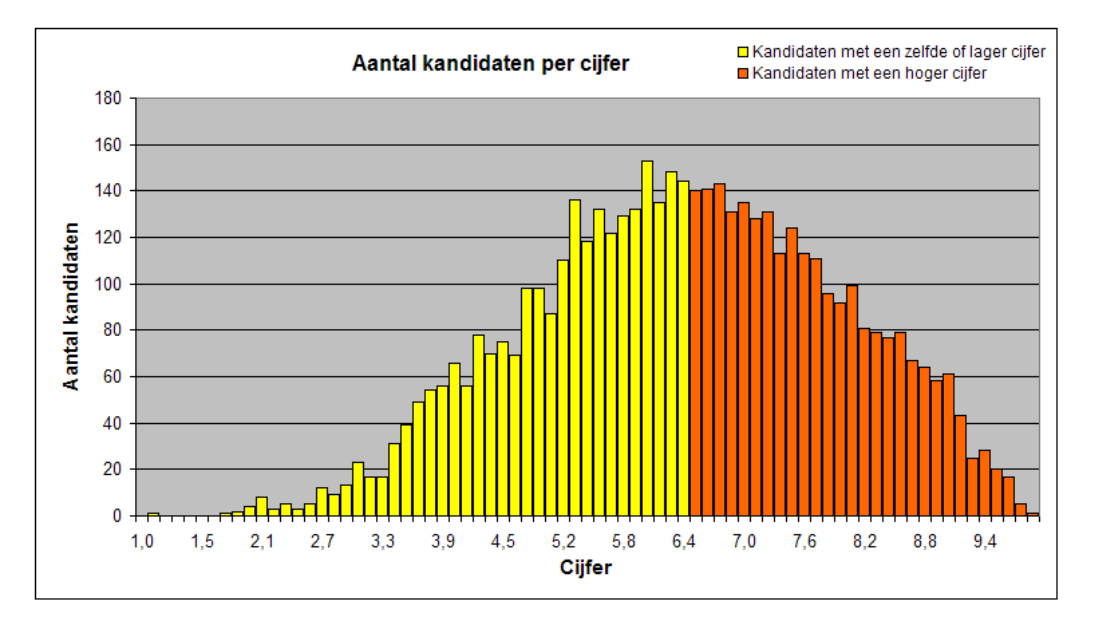

In eerste instantie ziet u hier de grafiek die hoort bij het gemiddelde cijfer. Met de schuifbalk kunt u zelf het cijfer en de bijbehorende score aanpassen. In de grafiek ziet u hiervan direct het resultaat.

#### Let op:

Bij veel examens kunnen niet alle 91 cijfers (van 1,0 t/m 10,0) daadwerkelijk behaald worden

Daardoor is het dus ook mogelijk dat het gemiddelde cijfer niet concreet valt te behalen. Zeker bij relatief korte schaallengtes (bijvoorbeeld 47) kan het voorkomen dat een bepaalde score (bijvoorbeeld 34) met een 6,9 wordt gewaardeerd en de eerst volgende score (in dit geval 35) gewaardeerd wordt met een 7,1. Het cijfer 7,0 is dan op dat examen niet te behalen. Er is bij dat examen dan geen score die met dat cijfer correspondeert.

Wanneer u met de schuifbalk het cijfer verandert, zul u ook bemerken dat de applicatie sommige cijfers "overslaat".

Door gebruik te maken van de knop "Home" geheel rechts in het scherm verlaat u de optie Grafieken en komt u weer in het vorige menuscherm.

De begrippen in de tabel zijn voorzien van een korte uitleg, die zichtbaar wordt wanneer u de muis op het desbetreffende begrip houdt. Bijvoorbeeld bij de Z-score:

# $\sqrt{2\text{-}$  Score

- 
- Een Z-score is een veel voorkomende<br>standaardscore met een gemiddelde 0  $\mathbf{v}$
- $\bar{\mathbf{v}}$ (nul) en een standaardafwijking 1. De
- 2-score geeft aan hoeveel maal men  $\bar{\mathbf{v}}$ één standaardafwijking boven of onder het gemiddelde zit.

### **Welke informatie biedt deze applicatie?**

De **cijferschaal** die we in ons onderwijs gebruiken werd in 1887 door de toenmalige minister van onderwijs, de heer Heemskerk, geïntroduceerd. De introductie van de cijferschaal had indertijd niet zo zeer tot doel om de prestaties van leerlingen te standaardiseren dan wel de tot uitdrukking gebrachte waarderingen beter vergelijkbaar te maken. De cijferschaal heeft al meer dan 100 jaar onderwijsvernieuwing overleefd. Elke Nederlander heeft een bepaald gevoel bij de cijfers en kent de bijbehorende waarderingen.

Toch is er meer over de cijfers te zeggen. De cijfers komen tot stand na de normering van de examens door het CvTE (College voor Toetsen en Examens). Die normering is mede gebaseerd op de door de scholen aan Cito gerapporteerde scores van duizenden kandidaten. Deze scores en de daarmee corresponderende cijfers kunnen ook vanuit de in de testleer gangbare benaderingen beschreven en geïnterpreteerd worden. Deze informatie is bijvoorbeeld nuttig voor studenten die in het buitenland gaan studeren

en daar willen uitleggen wat de Nederlandse cijfers betekenen. Daarnaast zijn ook studiedecanen geïnteresseerd in de betekenis van cijfers omdat examens verschillen in de mate waarin ze onderscheid maken tussen goede, zeer goede en uitmuntende kandidaten.

Dat is de kern van de bijgevoegde applicatie. Het gaat hierbij om de relatieve positie van een score of cijfer.

### **Relatieve positie**

Een 8,0 bij Nederlands is in de regel een uitzonderlijker prestatie dan een 8,0 bij wiskunde. Het cijfer 8 staat in het algemeen voor de waardering 'goed'. Toch komen cijfers als een 8,0 en hoger bij Nederlands aanmerkelijk minder vaak voor dan bijvoorbeeld bij wiskunde.

Dit weten we door voor de cijfers bij een examen het cumulatief percentage te berekenen en/of de percentielscores te schatten. Het cumulatief percentage behorend bij een bepaald cijfer op een examen is gelijk aan het percentage personen in de landelijke steekproef dat hetzelfde of een lager cijfer heeft behaald. Toch is het niet zo dat de examens Nederlands in algemene zin strenger genormeerd worden. Gemiddeld genomen loopt de waardering voor de leerlingprestaties voor beide vakken niet ver uiteen.

De relatieve positie van een cijfer kan op verschillende manieren tot uitdrukking worden gebracht. In deze applicatie zijn dat:

- 1 de percentielscore
- 2 de standaardscore
- 3 de T-score en
- 4 het cumulatief percentage

Elke type score heeft zijn voor- en nadelen. Hieronder zal dat kort worden toegelicht.

**Percentielscores:** De percentielscore behorend bij een bepaald cijfer (eigenlijk horend bij een bepaalde ruwe score) op een examen is gelijk aan het verwachte percentage

personen in de gehele populatie van kandidaten dat hetzelfde of een lager cijfer heeft behaald.

De percentielscores voor de totale populatie worden geschat op basis van een steekproef van kandidaten<sup>[1](#page-6-0)</sup>.

Percentielscores zijn eenvoudig te interpreteren maar er kleven ook nadelen aan. Bij de cijfers rond het gemiddelde worden kleine verschillen in prestatie in de percentielescores uit elkaar getrokken.

Er zijn weer andere standaardiseringen die daar geen last van hebben. Daarom worden de cijfers in de bijgevoegde applicatie ook als Z-scores en als T-scores gerapporteerd. De betekenis daarvan zal hieronder kort worden uitgelegd.

**Standaardscores of Z-scores**: De standaardscore geeft aan in welke mate een cijfer van het gemiddelde afwijkt. Het gemiddelde van de Z-scores is 0. Een cijfer dat als Zscore 0 heeft komt dus overeen met het gemiddelde cijfer. Cijfers met een negatieve Zscore liggen onder het gemiddelde en cijfers met een positieve Z-score liggen boven het gemiddelde. De waarde van een Z-score is gelijk aan het aantal standaardafwijkingen dat een cijfer onder of boven het gemiddelde ligt. Z-scores zijn in de regel geen hele getallen en bovendien is ongeveer de helft van de voorkomende scores negatief. Om dat ongemak te verhelpen worden Z-scores ook wel naar T-scores getransformeerd.

**T-scores** zijn net als Z-scores gestandaardiseerde scores. Ze hebben alleen een ander gemiddelde en een andere standaardafwijking. Het gemiddelde van de T-scores bedraagt altijd 50 en de standaardafwijking is 10. De z-scores -1, 0 en 1 komen overeen met de T-scores 40, 50 en 60.

Een **cumulatief percentage** is een bij een toetsscore behorend getal dat aangeeft hoeveel procent van de kandidaten in de steekproef van kandidaten de genoemde toetsscore of een lagere heeft behaald.

#### **Interessante links**

Meer informatie vindt u via de volgende links: [Toetstechnische begrippenlijst](https://cito.nl/kennisbank-stichting-cito/toetstechnische-begrippenlijst/)

De toetstechnische begrippenlijst geeft kort en duidelijk uitleg bij de 300 belangrijkste begrippen uit de toetstechniek.

### **[Normering](https://cito.nl/centrale-toetsen-en-examens/centrale-examens-vo/onze-expertise/normeren/)**

Toelichting van de normeringssystematiek en het normeringsproces.

<span id="page-6-0"></span><sup>&</sup>lt;sup>1</sup> Bij de schatting wordt er gecorrigeerd voor "discontinuïteit". Een bepaalde score, bijvoorbeeld 37 omvat op een continue schaal eigenlijk de scores die in het interval 36,5 tot 37,5 liggen. Bij de schatting wordt aangenomen dat de helft van de kandidaten die een score van 37 heeft een score heeft behaald die gelijk of kleiner is dan 37,0 en dat de andere helft een score heeft behaald die groter is dan 37,0. De geschatte percentielscore van (bijvoorbeeld) score 37 voor de populatie is dus niet identiek aan het cumulatieve percentage van score 37 in de steekproef.

# **Bijlage Aandachtspunten Microsoft Office**

## **Macrobeveiliging in Excel**

Ga in het menu Bestand naar Opties:

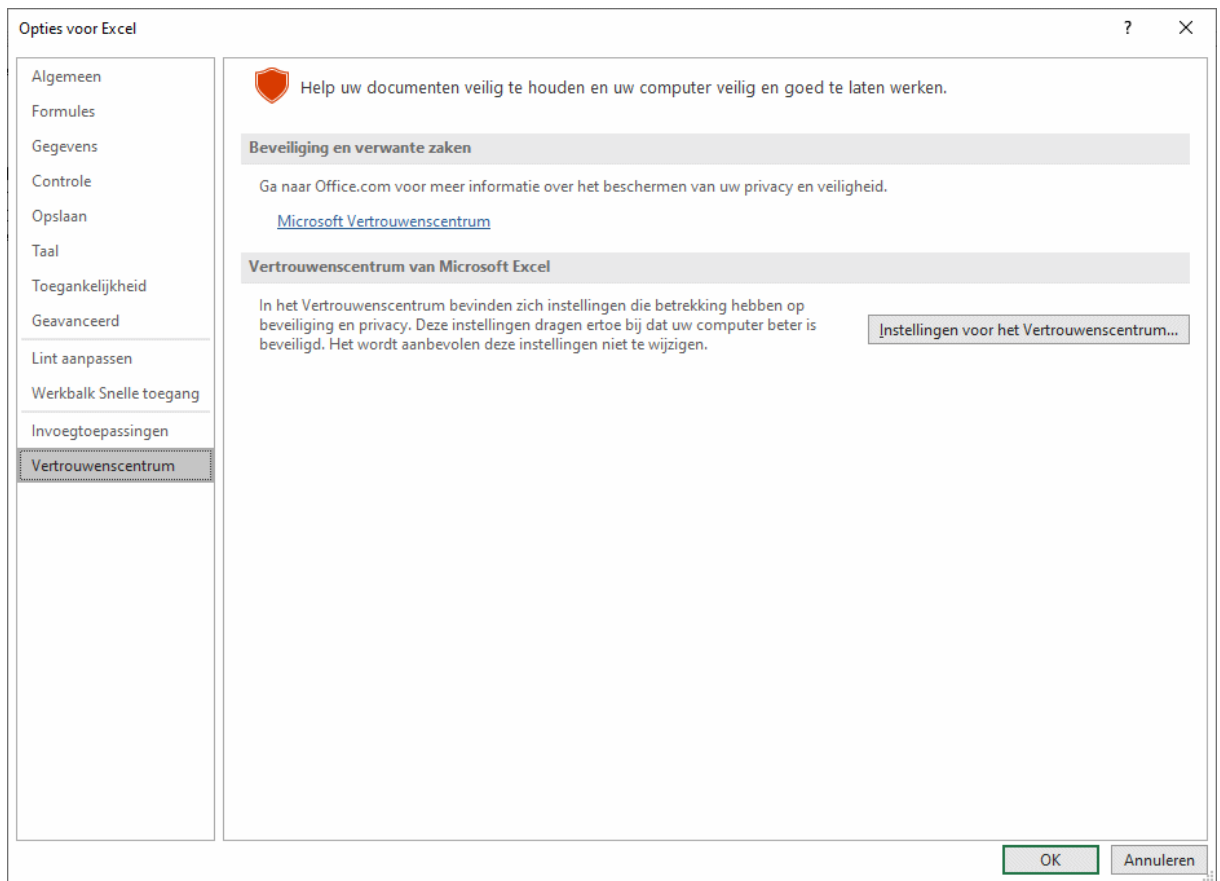

Hier kiest u in het linker menu voor 'Vertrouwenscentrum'; klik dan op de knop 'Instellingen voor het vertrouwenscentrum' en vervolgens op Instellingen voor macro's.

## Dit venster verschijnt dan:

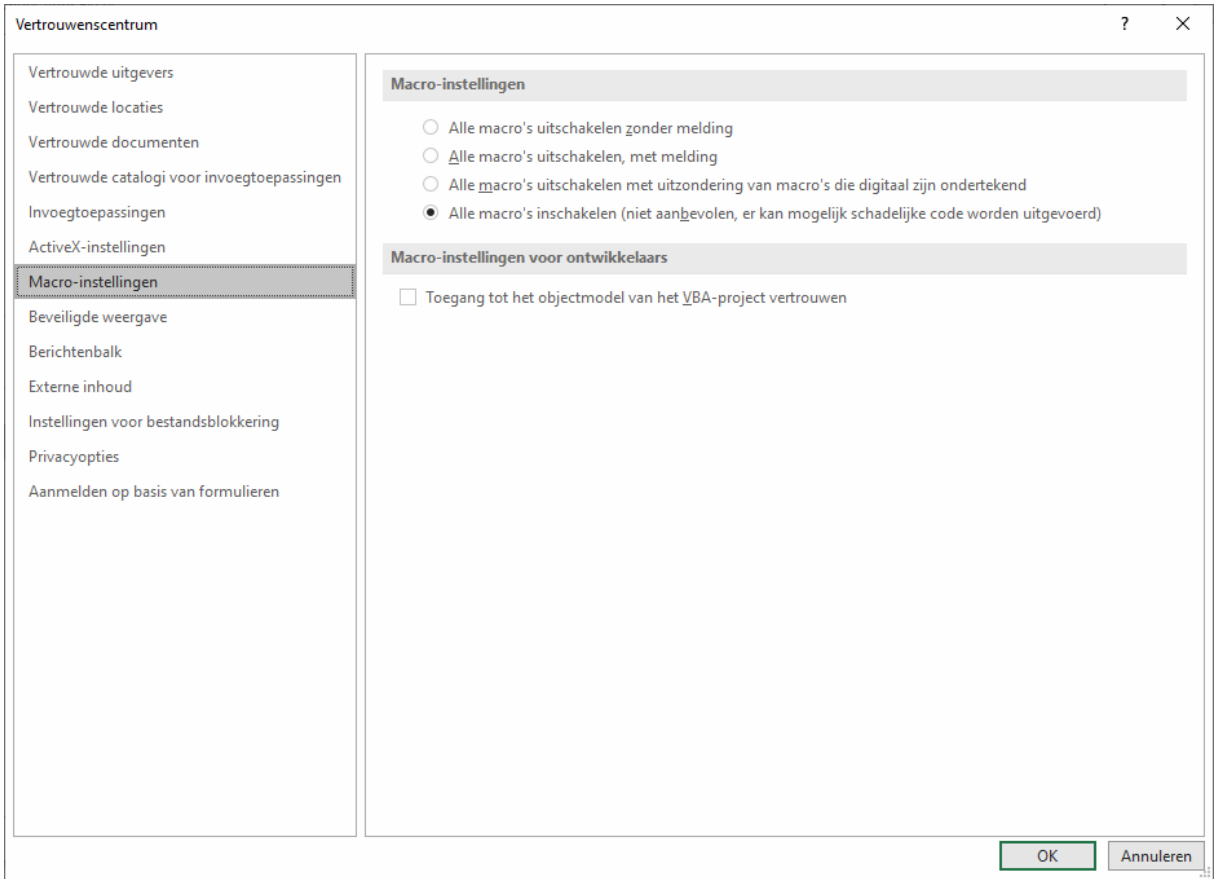

Kies hier voor de vierde optie: Alle macro's inschakelen.

Om te zorgen dat de macro's, die bij het openen van het bestand al bepaalde zaken regelen, ook daadwerkelijk uitgevoerd worden, moet de map waarin u de applicaties heeft opgeslagen, toegevoegd worden aan de vertrouwde locaties:

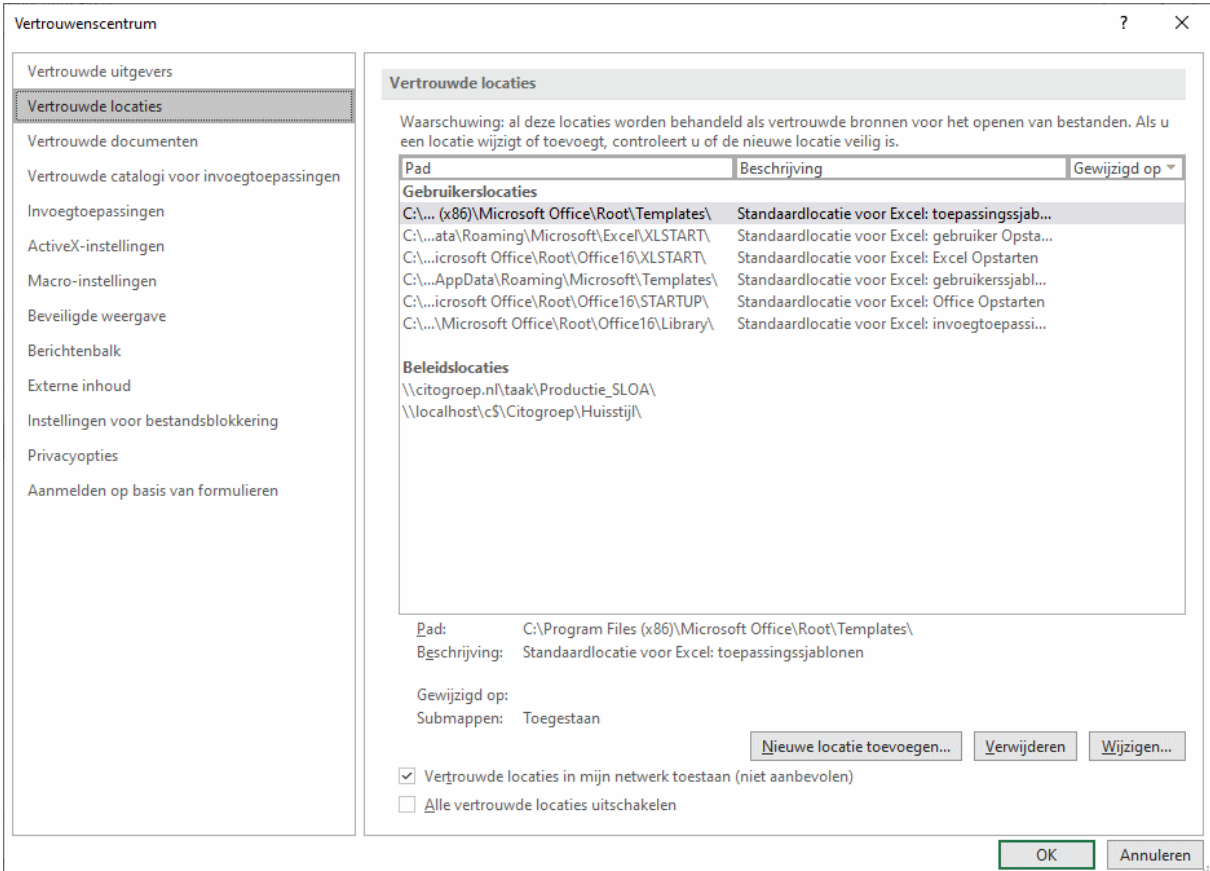

Zorg dat de optie 'Vertouwde locaties in mijn netwerk toestaan' (onderin het scherm) aangevinkt is en klik op "Nieuwe locatie toevoegen". Dit scherm verschijnt dan:

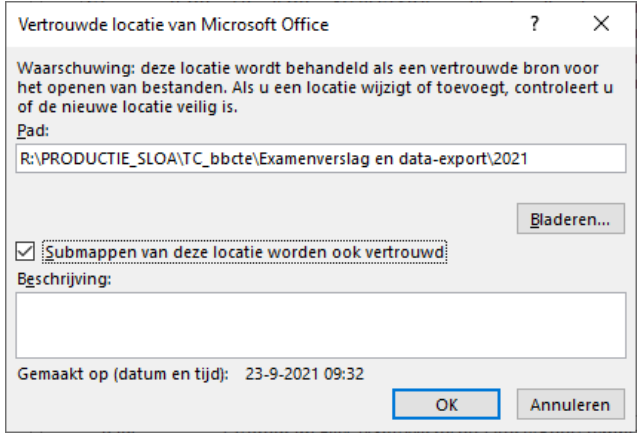

Zet zo nodig een vinkje bij de optie voor de submappen en klik op OK.

Sluit vervolgens het programma af. Pas bij de volgende keer dat het programma gestart wordt, is het nieuw ingestelde beveiligingsniveau van kracht.

Naderhand kunt u het beveiligingsniveau desgewenst weer terugzetten.